### Technical Workshop

#### **Topic: TwinCAT Database Server**

Step by step introduction for hands on with TwinCAT Database Server.

#### 1. Foreword

There are two possibilities to configure the TwinCAT Database Server - on the one hand out of the PLC Control and on the other hand with TwinCAT Database Server XML Configuration File Editor. Today we discuss a small example for the configuration with XML Editor, but there is also an instruction for the second way for testing yourself.

### 2. DataBaseServer Configuration with XML Editor

Open the Editor under Start -> All Programs -> TwinCAT System -> TwinCAT DataBase Server -> XML Configuration File Editor

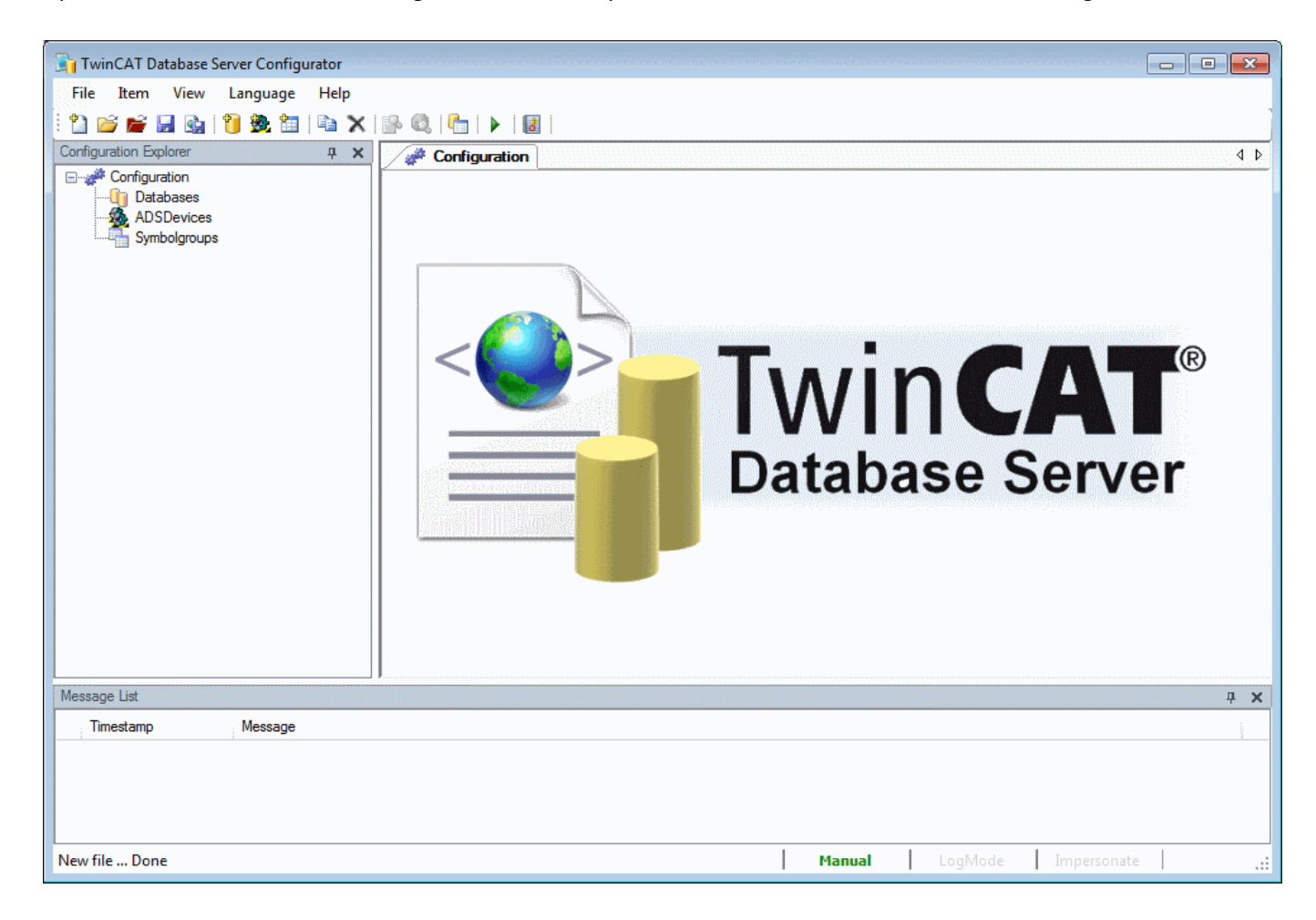

**Beckhoff Automation GmbH** Eiserstraße 5<br>33415 Verl Germany Postfach 1142

33398 Verl

Telefon: +49 (0) 52 46/9 63-0  $-149$ <br> $-198$ Fax Zentrale: Fax Vertrieb: Fax Anlagentechnik:  $-379$ Fax Service:<br>Fax Service:<br>E-Mail: info@beckhoff.de  $-479$ www.beckhoff.de

Geschäftsführer: Dipl. Phys. Hans Beckhoff<br>Arnold Beckhoff Registergericht: Gütersloh HRB 1803 Ust.-Id.-Nr.: DE 126787444<br>Finanzamt Wiedenbrück St.-Nr. 347/5819/0027

Kreissparkasse Verl BLZ 478 535 20<br>Kto.Nr. 4 000 766 SWIFT: WELADED1WDB IBAN: DE114785352 00004000766

Deutsche Bank BLZ 480 700 43<br>Kto.Nr. 371701400 SWIFT: DEUTDE3B489 IBAN: DE9348070043 0371701400

At first you have to add a new database. Right click on Database as it is shown in the picture or by the symbols in the tool bar.

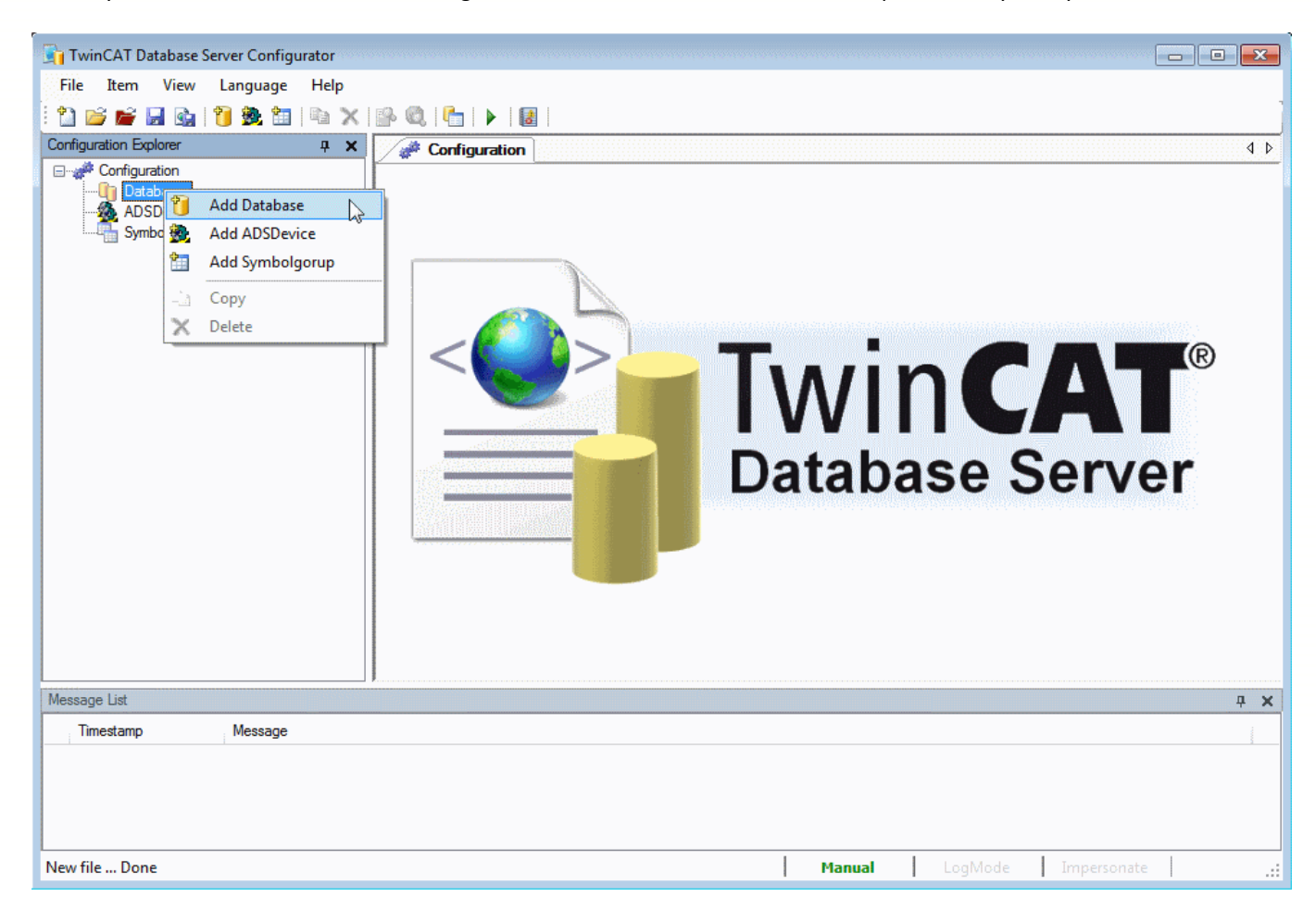

In the next step you must configure your database. Not everybody has got the great databases on his system, that's why we choose the ASCII database.

You can find the declaration of all different database types, which we support, in the Information System.

http://infosys.beckhoff.com/content/1031/tcdbserver/html/tcdbserver\_dbdeclaration.htm

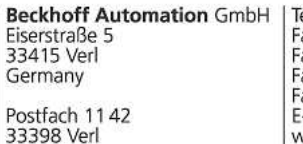

elefon: +49 (0) 52 46/9 63-0 ax Zentrale:<br>ax Vertrieb:  $-149$ <br> $-198$ ax Anlagentechnik:  $-379$ ax Amagemeenink.<br>ax Service:<br>--Mail: info@beckhoff.de  $-479$ www.beckhoff.de

Geschäftsführer: Dipl. Phys. Hans Beckhoff Amold Beckholf<br>Registergericht: Gütersloh HRB 1803<br>Ust.-Id.-Nr.: DE 126787444<br>Finanzamt Wiedenbrück St.-Nr. 347/5819/0027

Kreissparkasse Verl BLZ 478 535 20<br>Kto.Nr. 4 000 766 SWIFT: WELADED1WDB IBAN: DE114785352 00004000766

Deutsche Bank BLZ 480 700 43<br>Kto.Nr. 371701400 SWIFT: DEUTDE3B489 IBAN: DE9348070043 0371701400

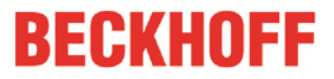

Choose the DBType ASCII. If you only will log alphanumeric data types and Boolean choose "Double" for DBValueType. Otherwise select "Bytes" for the log of structures and strings too.

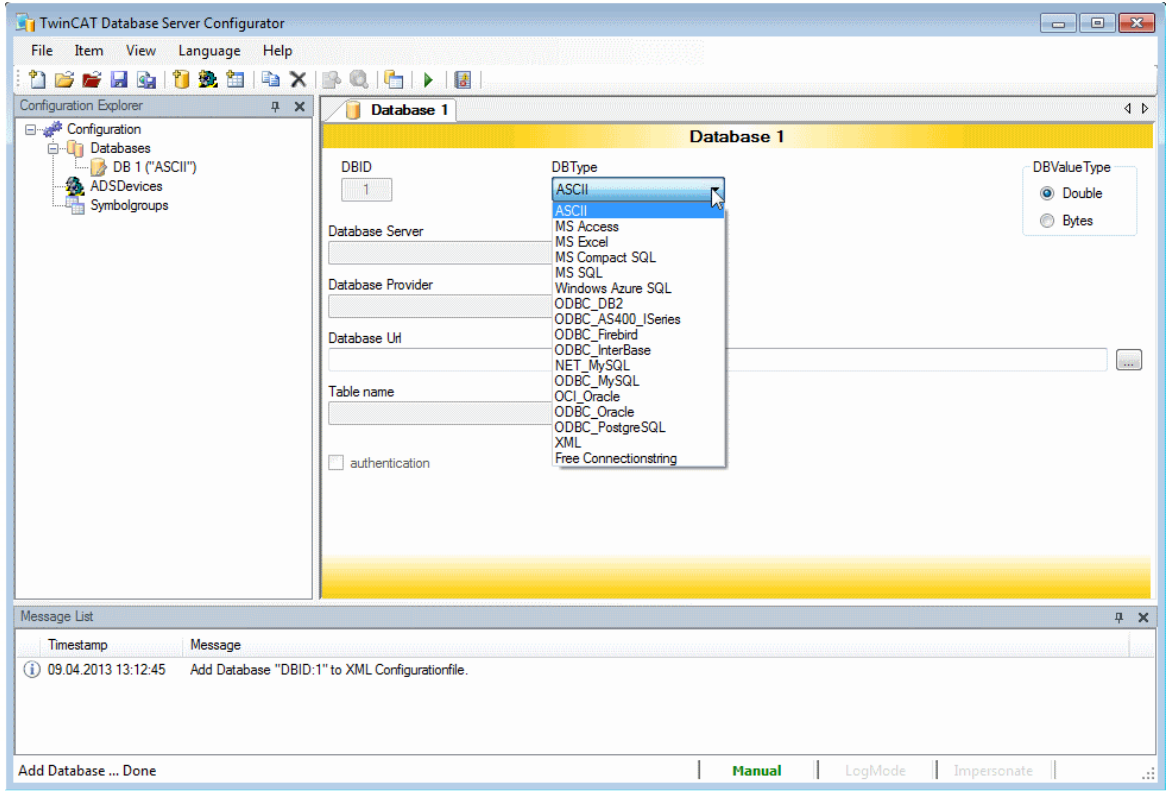

 $\overline{\phantom{a}}$ 

 $\overline{\phantom{0}}$ 

Ë

Postfach 1142

www.beckhoff.de

33398 Verl

For an ASCII database you must indicate only the database URL, like it is shown in the next picture. You still need the Database ID (DBID) later on and also the AdsID which you can see on the next page.

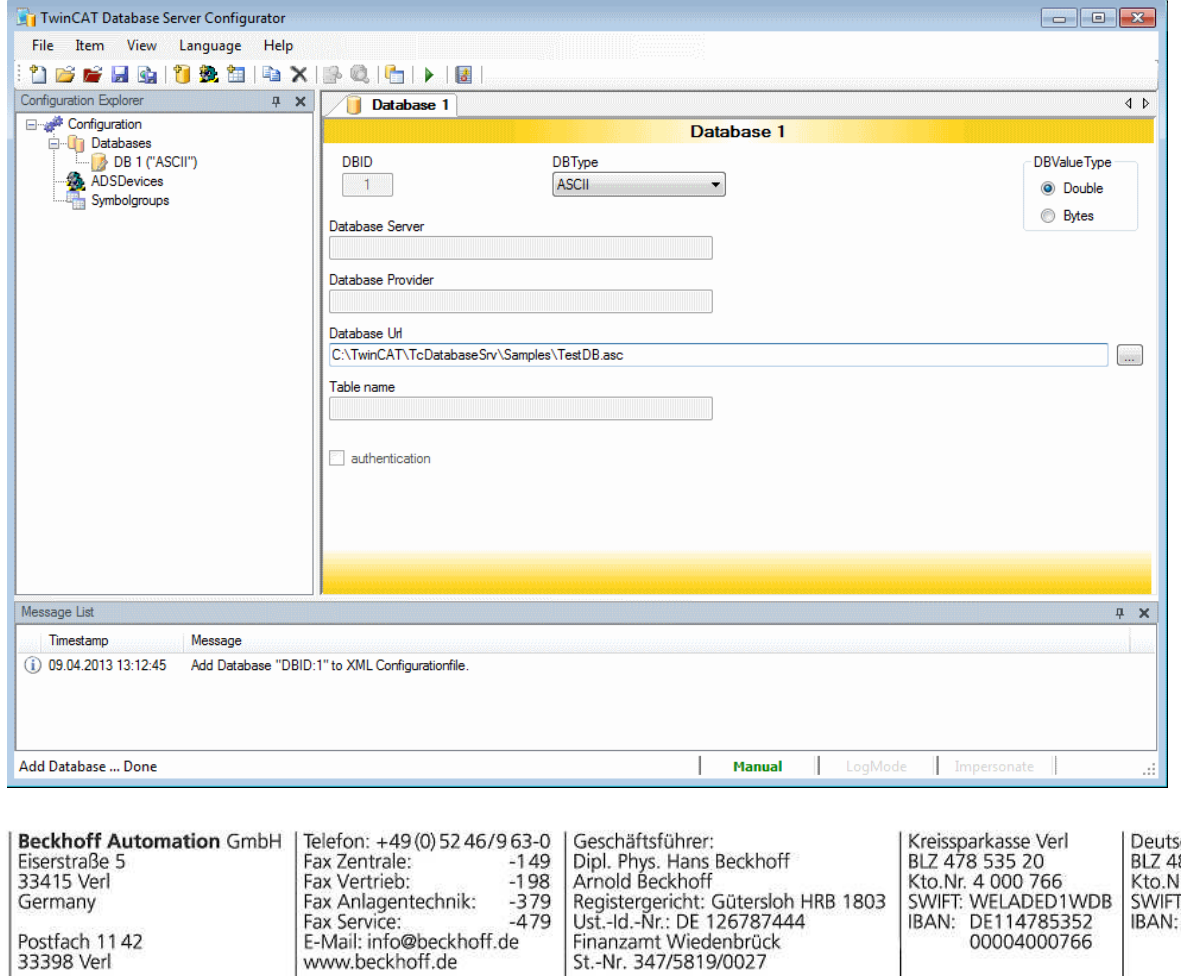

sche Bank<br>-80 700 43<br>Ir. 371701400 SWIFT: DEUTDE3B489<br>IBAN: DE9348070043<br>0371701400

00004000766

Add an AdsDevice and insert your AdsNetID, also your AdsPort. If you use the local system, you don't need to type your NetID.

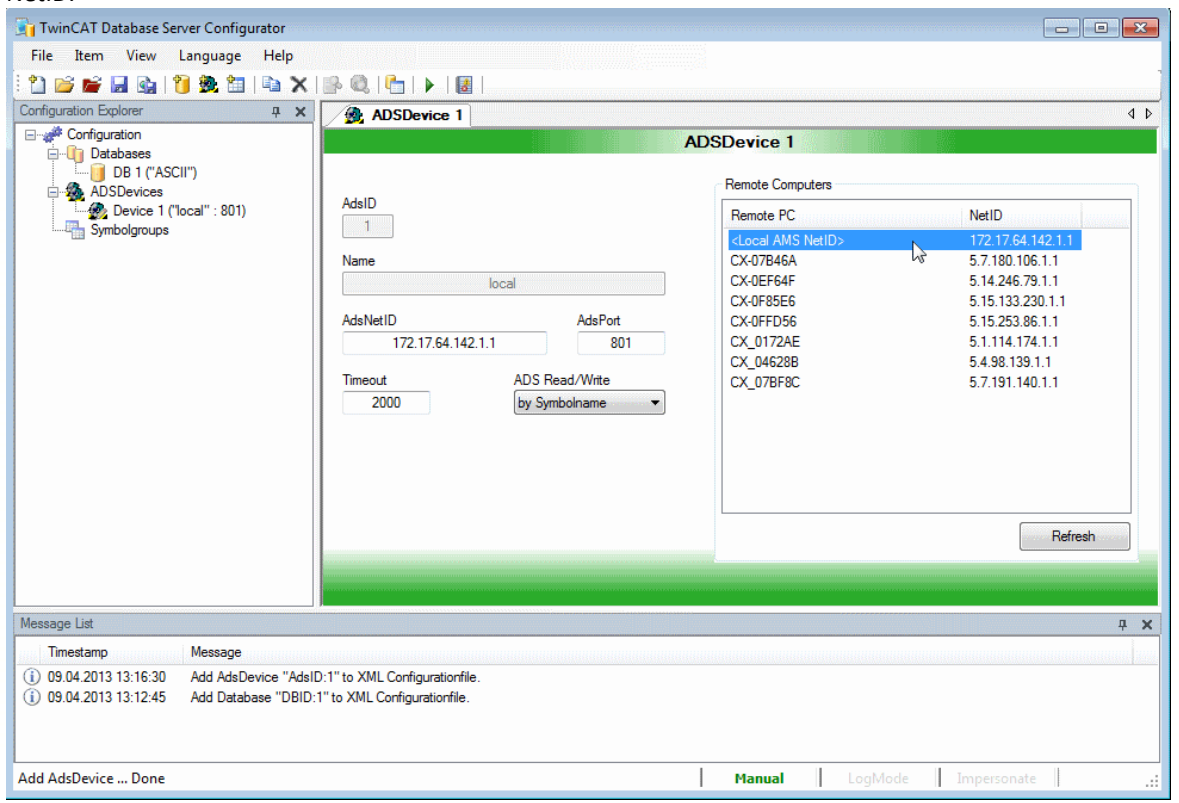

 $\overline{\phantom{a}}$ 

 $\overline{\phantom{0}}$ 

Ë

If you create a configuration for a remote system, you have the possibility to choose your target in the table on the right side. Now you can insert a Symbolgroup with variables from your PLC project.

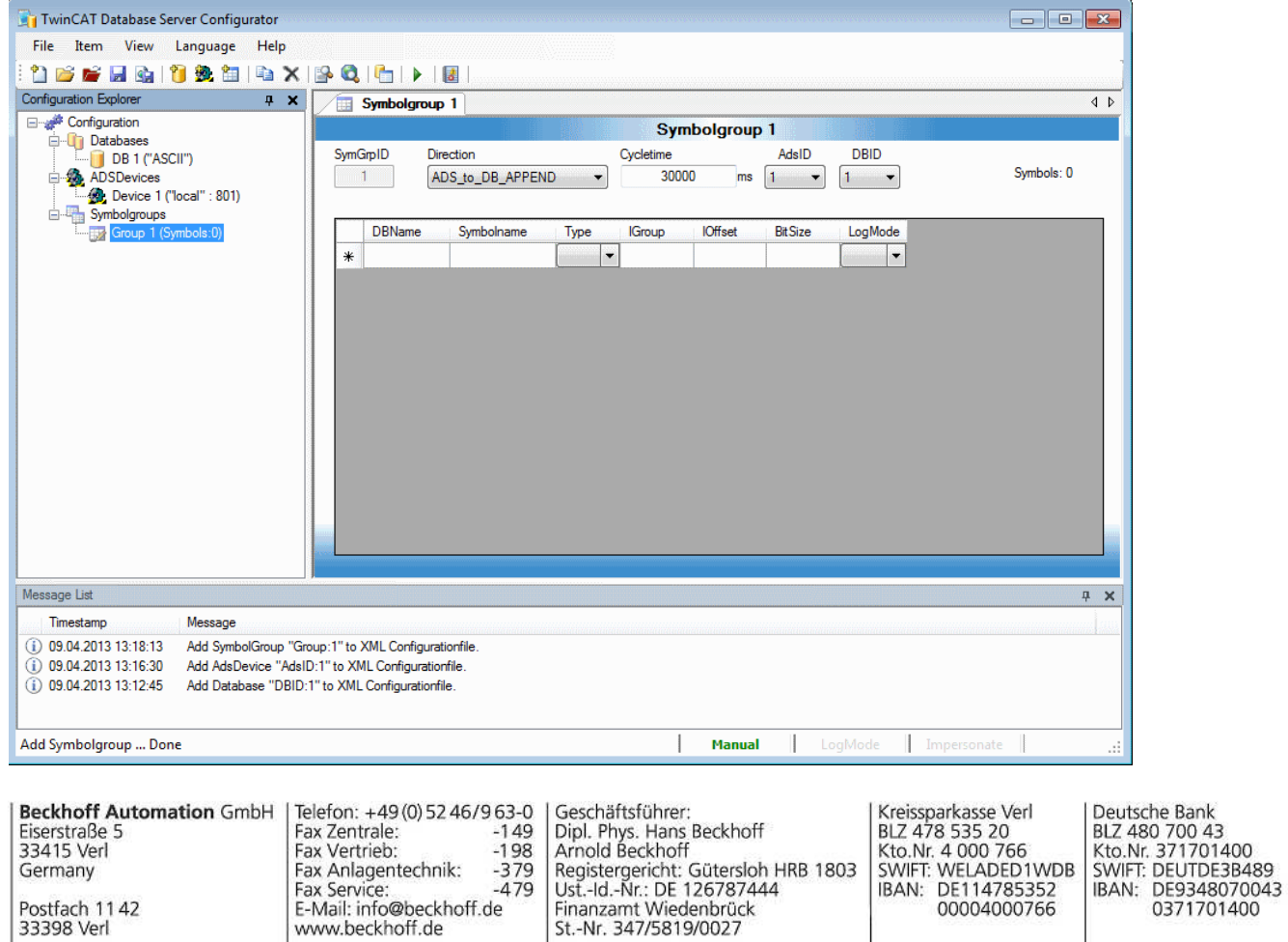

www.beckhoff.de

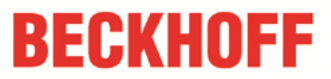

Before you configure your Symbolgroup, you have to "Build" your PLC project. Open TwinCAT PLC Control with PLCVariableSample.pro file and then Project -> Build. This is important for the generation of the tpy file. You can search for variables about the "Import Symbols" button in the Database Editor.

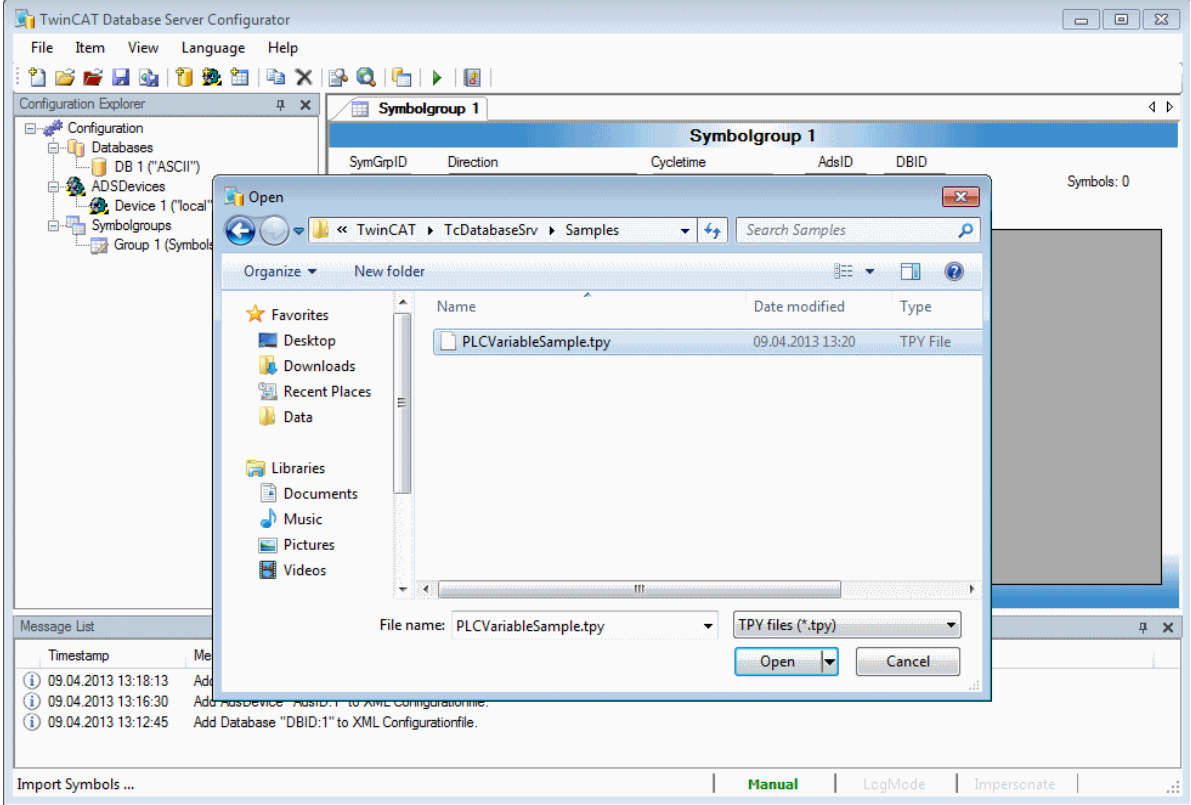

 $\overline{\phantom{a}}$ 

Ë

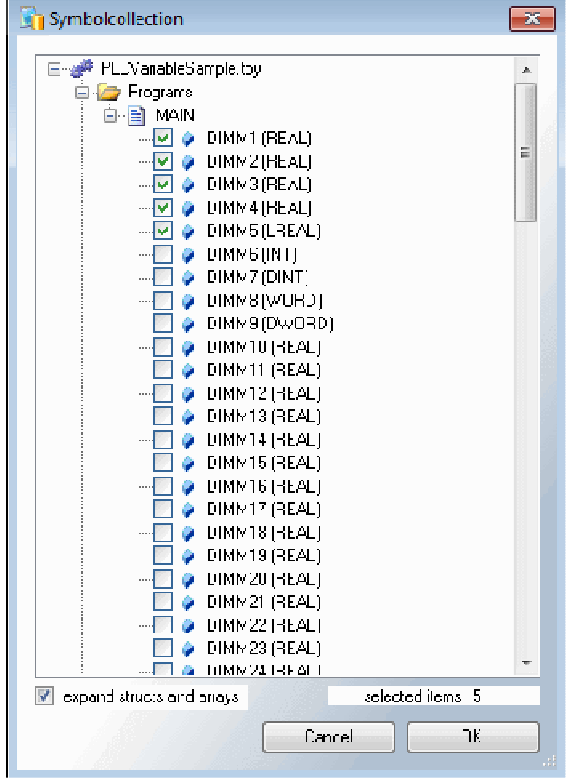

Geschäftsführer:<br>Dipl. Phys. Hans Beckhoff<br>Arnold Beckhoff **Beckhoff Automation GmbH** Telefon: +49 (0) 52 46/9 63-0 Eiserstraße 5 Fax Zentrale:<br>Fax Vertrieb:  $-149$ <br> $-198$ Arnoid Beckhorn<br>Registergericht: Gütersloh HRB 1803<br>Ust.-Id.-Nr.: DE 126787444<br>Finanzamt Wiedenbrück<br>St.-Nr. 347/5819/0027 Germany Fax Anlagentechnik:  $-379$ Fax Service:<br>Fax Service:<br>E-Mail: info@beckhoff.de  $-479$ Postfach 1142 33398 Verl www.beckhoff.de

Kreissparkasse Verl<br>BLZ 478 535 20<br>Kto.Nr. 4 000 766<br>SWIFT: WELADED1WDB IBAN: DE114785352 00004000766

Deutsche Bank BLZ 480 700 43<br>Kto.Nr. 371701400<br>SWIFT: DEUTDE3B489<br>IBAN: DE9348070043<br>0371701400

For example you choose the first five variables of the Symbolcollection. You can change the LogMode for each variable, like it is shown in the next picture. You have to set the AdsID and the DBID, which you know from the sides before.

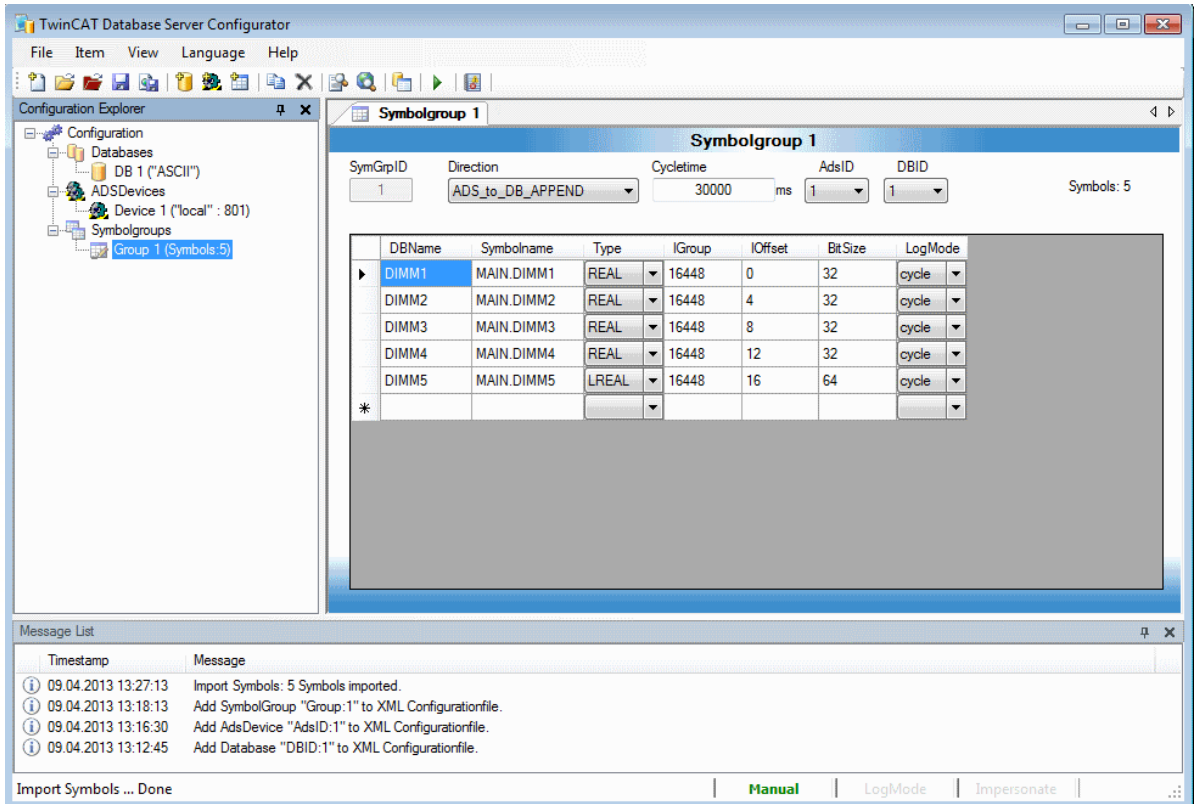

 $\overline{\phantom{a}}$ 

 $\overline{\phantom{0}}$ 

Ë

Germany

Postfach 1142

33398 Verl

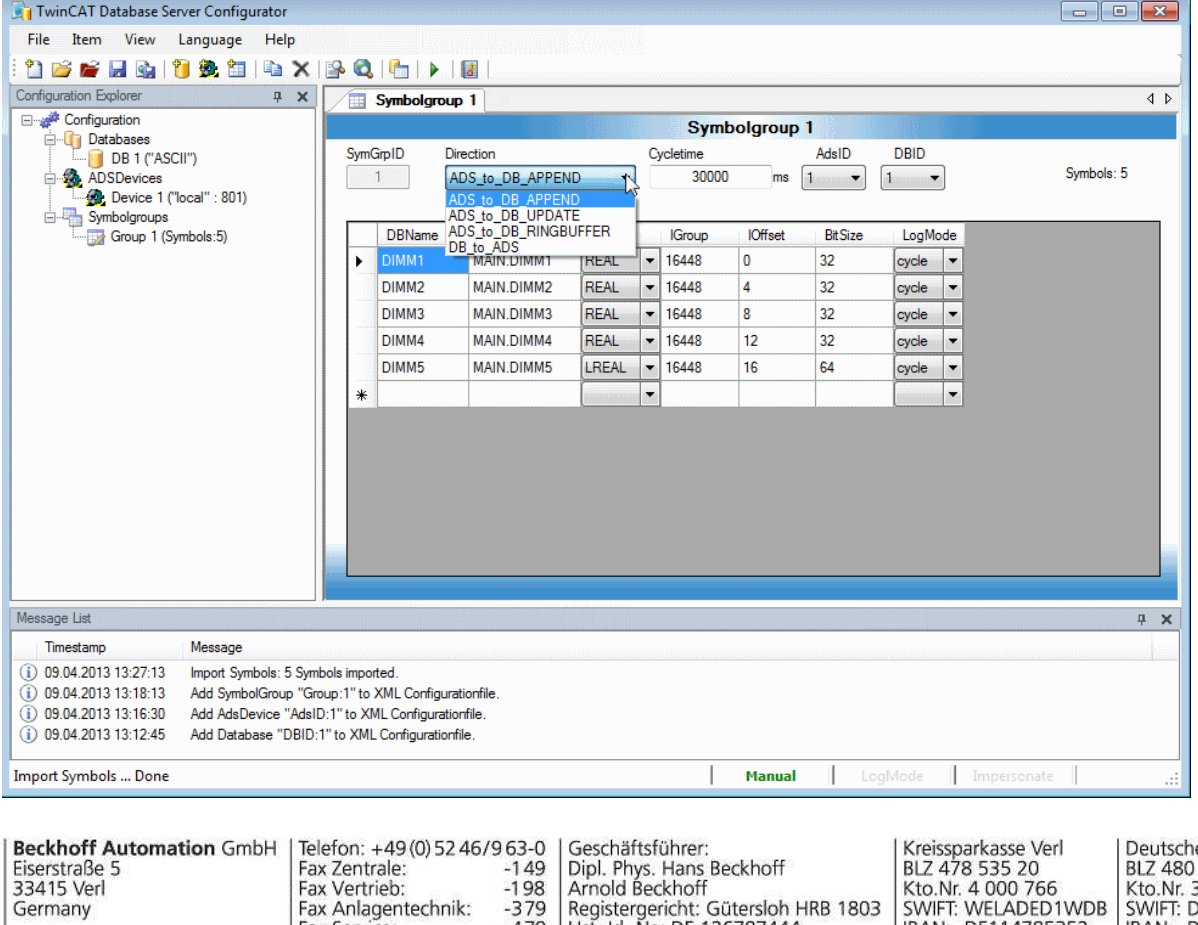

Fax Anlagentechnik:

www.beckhoff.de

Fax Anliagentectinik.<br>Fax Service:<br>E-Mail: info@beckhoff.de

 $-379$ <br> $-479$ 

Arnoid Beckhorn<br>Registergericht: Gütersloh HRB 1803<br>Ust.-Id.-Nr.: DE 126787444<br>Finanzamt Wiedenbrück<br>St.-Nr. 347/5819/0027

e Bank Deutsche Bahr<br>BLZ 480 700 43<br>Kto.Nr. 371701400<br>SWIFT: DEUTDE3B489<br>IBAN: DE9348070043<br>0371701400

IBAN: DE114785352

00004000766

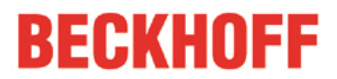

You have the possibility to choose the communication direction. In this case ADS\_to\_DB\_APPEND is selected.

#### ADS\_to\_DB\_APPEND:

This option appends the new data entries to the old in the database.

ADS\_to\_DB\_UPDATE:

This option updates the available entries in the database.

ADS\_to\_DB\_RINGBUFFER:

With this write mode you can limit the count or the age of datasets at databasetables.

DB\_to\_ADS:

This communication direction describes the reading of values from the database into the PLC.

If the Database Server should be used without the PLC (only logging from PLC variables), the option AutoStart must be set. So the Database Server immediately starts creating the connections to the declared database and ADS-devices after a TwinCAT start. Therefore you have to create a Bootproject from PLCVariableSample.pro. Finally you have to save your DB configuration in the Editor under C:\TwinCAT\Boot.

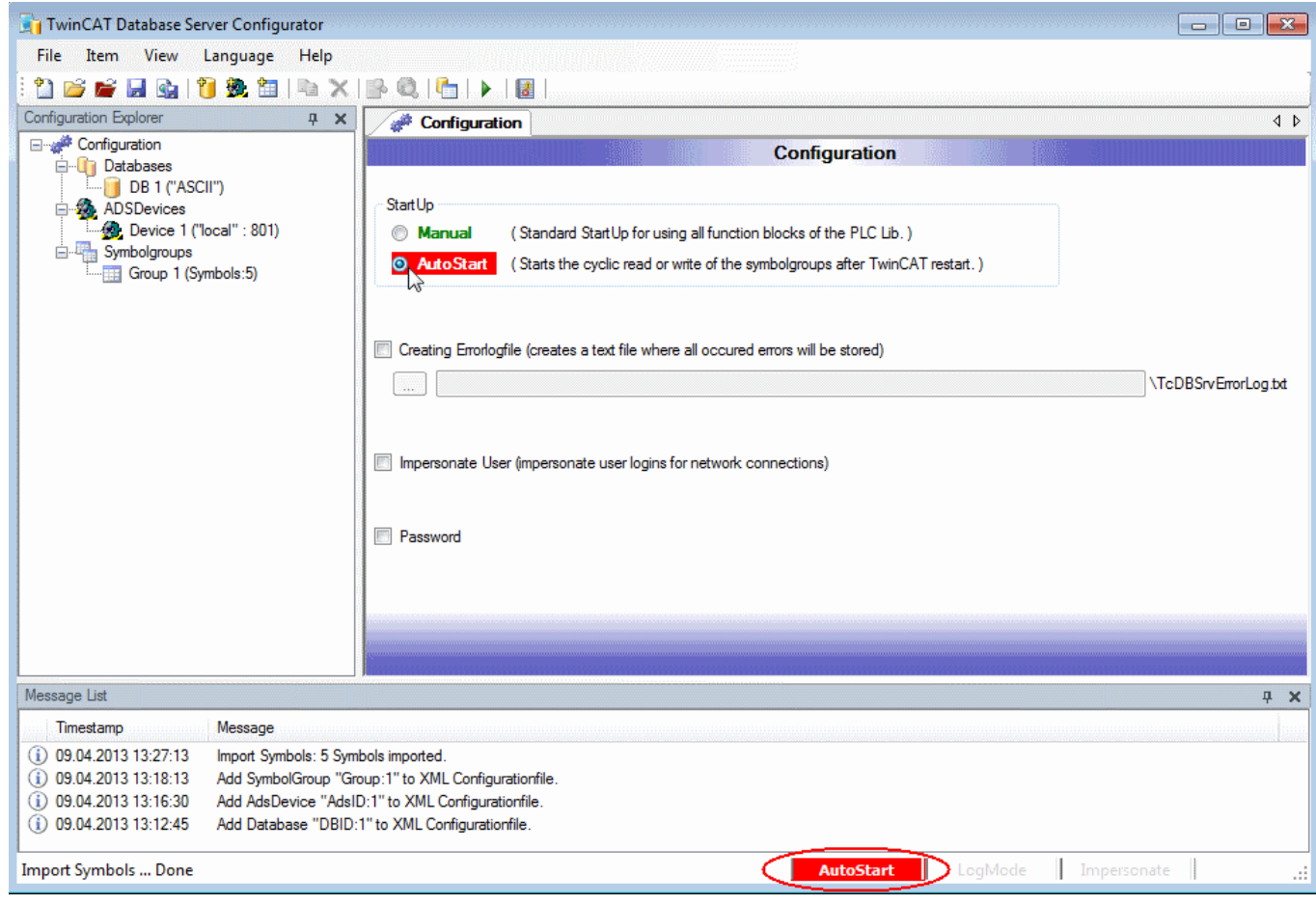

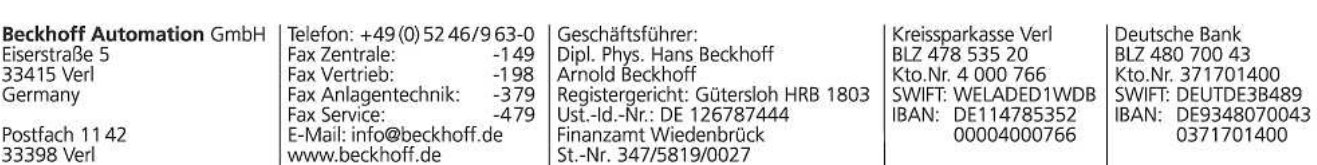

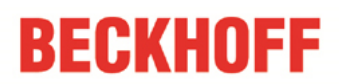

### 4. Configuration test

Go to PLC Control and start the PLC, after that create a Bootproject and make a TwinCAT restart. Look for the test database "TestDB" under C:\TwinCAT\TcDatabaseSrv\Samples.

This was a small introduction for the Beckhoff Database Server. Have fun with it. Questions? Then write me an email! For professionals follows a small instruction for the configuration of the Database Server from the PLC.

### 5. DataBaseServer Configuration from the PLC

#### Task:

L

33415 Verl

33398 Verl

Postfach 1142

Germany

Fax Vertrieb:

Fax Anlagentechnik:

www.beckhoff.de

Fax Service:<br>Fax Service:<br>E-Mail: info@beckhoff.de

Create a Microsoft SQL Compact database from the PLC Control, add a database connection and insert a new table in your database. Finally use the write function block with the ring buffer mode "RingBuffer\_Count" to write 100 times a variable into the table of your database.

At first insert a R\_TRIG function block to start your program with a rising edge. After that create a state machine for the call of your database function blocks, like it is shown in the picture below.

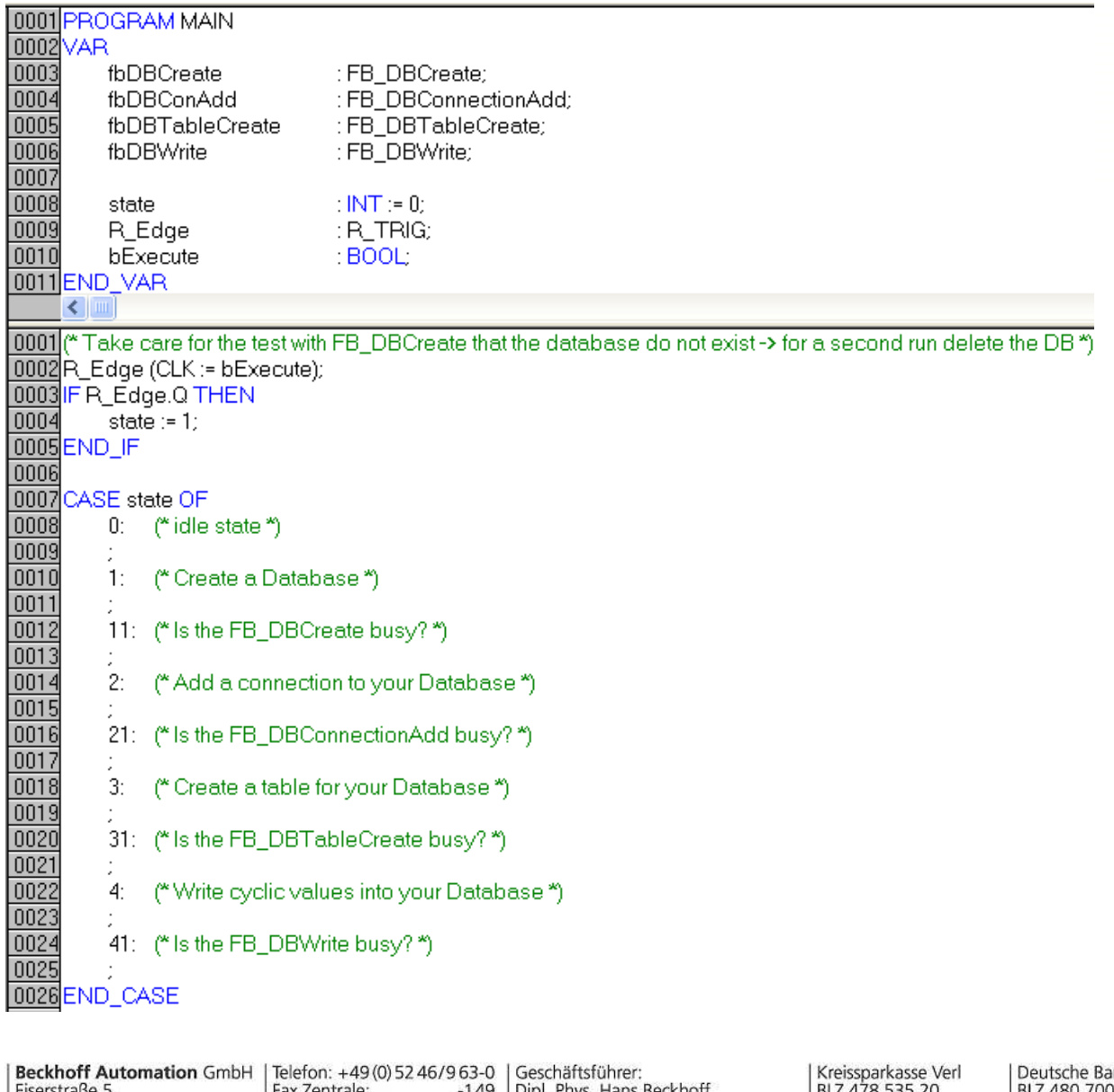

Arnold Beckhoff

St.-Nr. 347/5819/0027

Arnoid Becknorf<br>Registergericht: Gütersloh HRB 1803<br>Ust.-Id.-Nr.: DE 126787444<br>Finanzamt Wiedenbrück

 $-198$ 

 $-379$ 

 $-479$ 

nk BLZ 480 700 43<br>Kto.Nr. 371701400 Kto.Nr. 4 000 766 SWIFT: WELADED1WDB SWIFT: DEUTDE3B489 IBAN: DE114785352 IBAN: DE9348070043 00004000766 0371701400

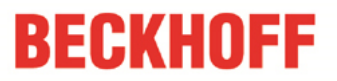

Now declare all other variables that you need. Especially the structure of the table. You can find a description how to do this for Microsoft SQL Compact the Information System: http://infosys.beckhoff.com/english.php?content=content/1033/tcdbserver/html/TcDBServer\_MobileDatabase.htm

An AutoID is generated in the "ID" column. The value in this column is always increased by 1. The "Timestamp" column stores the time at which the data record was saved. And the name of the variable is stored in the third column. Under "Value" you find the values of the variables.

You can take the remaining variables from the next picture.

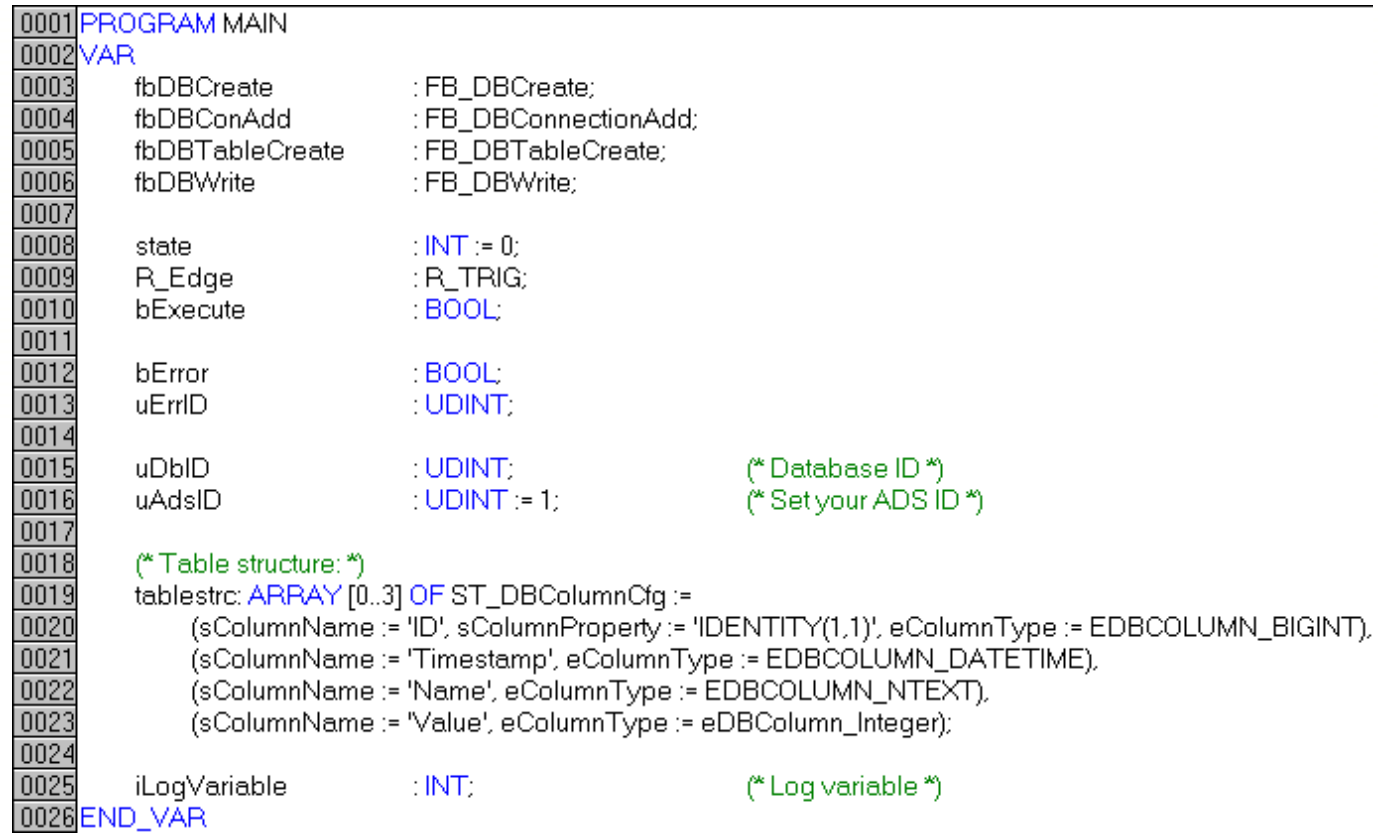

The next steps.

 $\overline{\phantom{0}}$ 

L

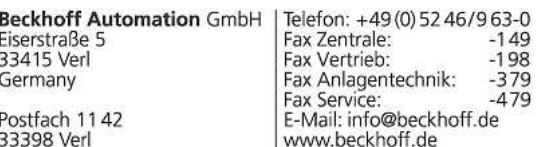

Geschäftsführer:<br>Dipl. Phys. Hans Beckhoff<br>Arnold Beckhoff Arnoid Becknorf<br>Registergericht: Gütersloh HRB 1803<br>Ust.-Id.-Nr.: DE 126787444<br>Finanzamt Wiedenbrück St.-Nr. 347/5819/0027

Kreissparkasse Verl BLZ 478 535 20<br>Kto.Nr. 4 000 766<br>SWIFT: WELADED1WDB IBAN: DE114785352 00004000766

Deutsche Bank BLZ 480 700 43<br>Kto.Nr. 371701400<br>SWIFT: DEUTDE3B489<br>IBAN: DE9348070043 0371701400

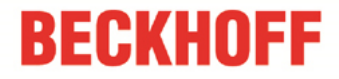

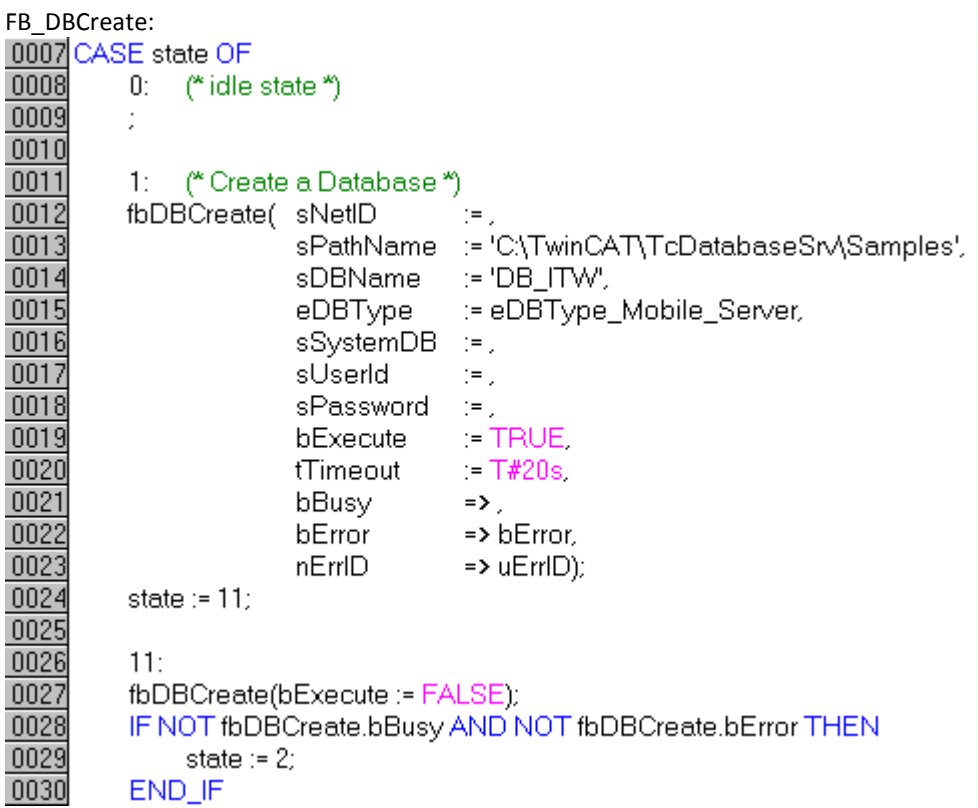

 $\overline{\phantom{a}}$ 

 $\overline{\phantom{0}}$ 

 $\overline{\phantom{0}}$ 

In state number one you have to insert the FB\_DBCreate. The path of the database must be given to this function block. But you must provide that this database does not exist yet. Otherwise there is an error message. In state 11 you have to wait until the function block is not busy.

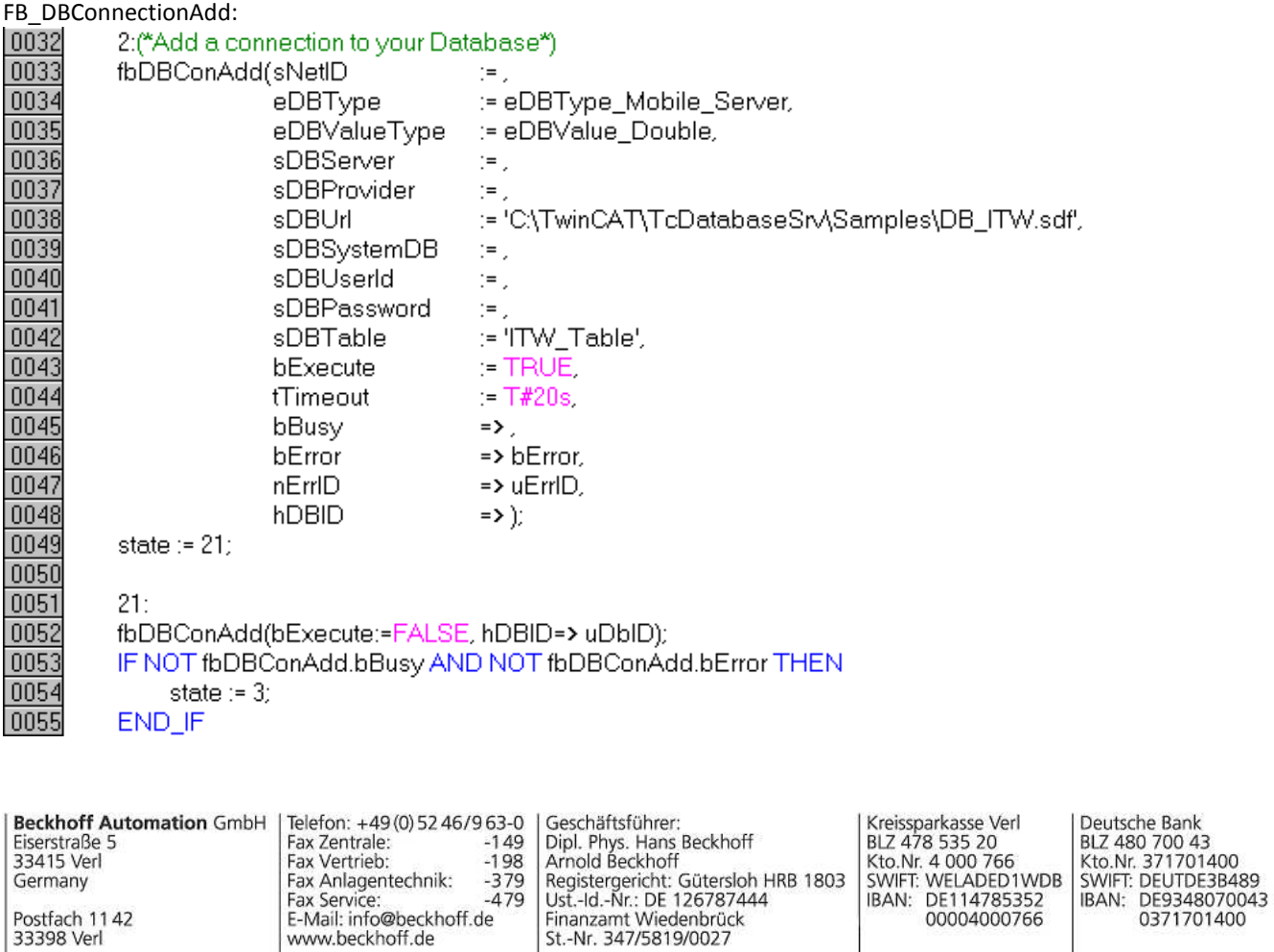

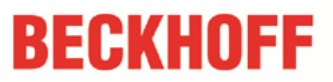

In this function block you have to set the DBType and the DBValueType (Bytes or Double). And you already have to give your table a name. The other settings for Microsoft SQL Compact databases are in the Information System: http://infosys.beckhoff.com/content/1033/tcdbserver/html/tcdbserver\_dbdeclaration.htm

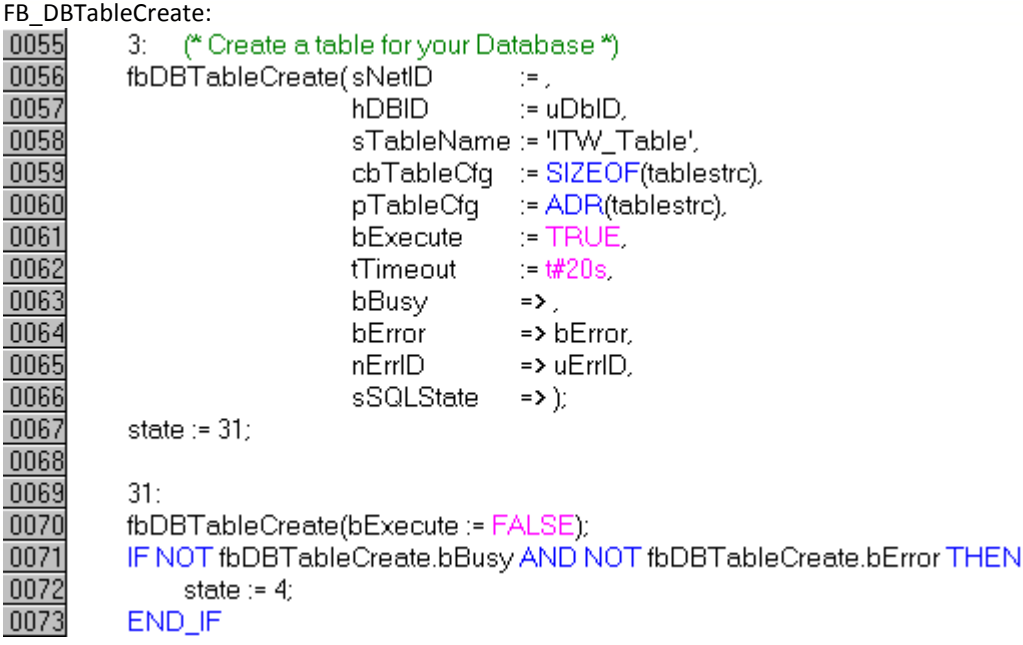

One of the inputs of this function block is "hDBID". You give over the value which you get from the FB\_DBConnectionAdd. Furthermore you give over the size and the address of your table structure.

**Beckhoff Automation GmbH** Eiserstraße 5 Germany Postfach 1142 33398 Verl

 $\overline{\phantom{0}}$ 

Ë

Telefon: +49 (0) 52 46/9 63-0 Fax Zentrale:<br>Fax Vertrieb:  $-149$ <br> $-198$  $-379$ Fax Anlagentechnik: Fax Service:<br>Fax Service:<br>E-Mail: info@beckhoff.de  $-479$ www.beckhoff.de

Geschäftsführer:<br>Dipl. Phys. Hans Beckhoff<br>Arnold Beckhoff Arnold Beckhoff<br>Registergericht: Gütersloh HRB 1803<br>Ust.-Id.-Nr.: DE 126787444<br>Finanzamt Wiedenbrück St.-Nr. 347/5819/0027

Kreissparkasse Verl BLZ 478 535 20<br>Kto.Nr. 4 000 766<br>SWIFT: WELADED1WDB IBAN: DE114785352 00004000766

Deutsche Bank BLZ 480 700 43<br>Kto.Nr. 371701400<br>SWIFT: DEUTDE3B489 IBAN: DE9348070043 0371701400

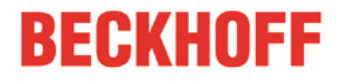

FB\_DBWrite:

 $\overline{\phantom{a}}$ 

نستا

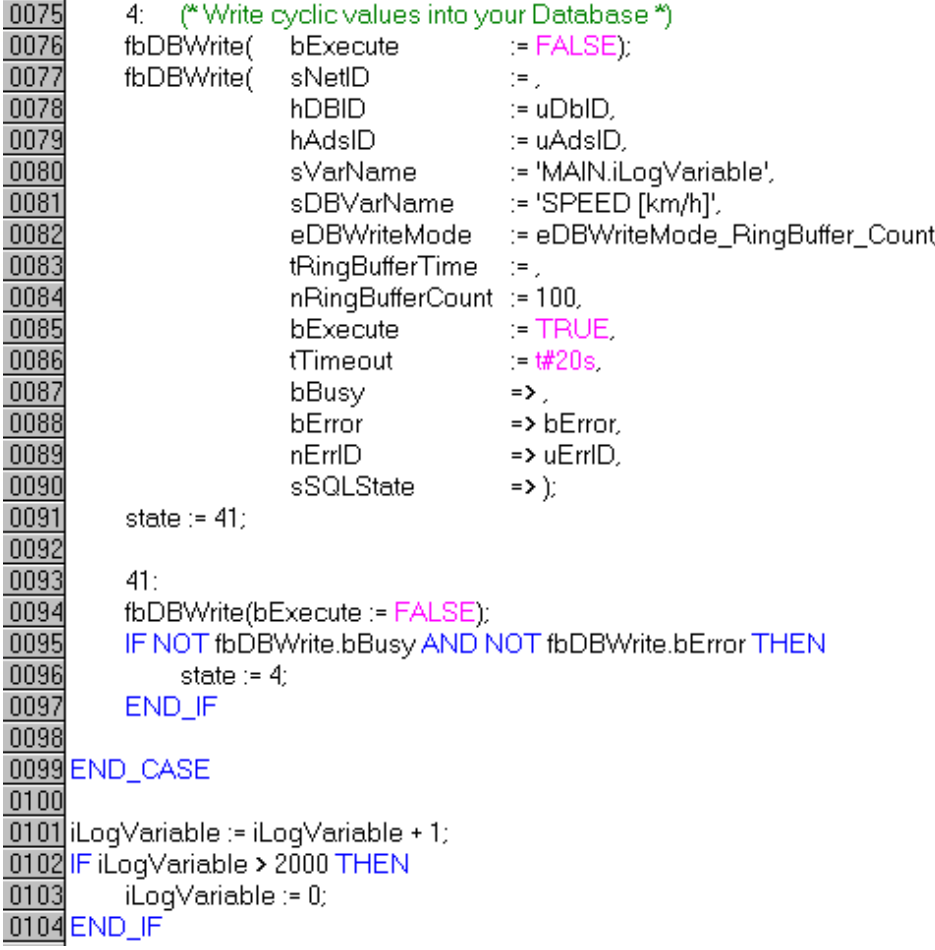

With the FB\_DBWrite you can write the current values of the variable "iLogVariable" into the database all the time. But there will be stored only 100 values of the variable, if you set the nRingBufferCount to 100.

At the end of the program code you can see the variable which is increasing by1 every PLC cycle.

**Important:** If you test the sample program take care that the database does not exist!

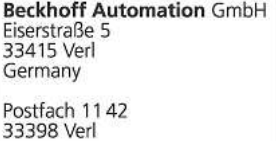

Telefon: +49 (0) 52 46/9 63-0 Geschäftsführer:<br>Fax Zentrale: -149 Dipl. Phys. Hans Beckhoff<br>Fax Vertrieb: -198 Arnold Beckhoff Fax Zentrale:<br>Fax Vertrieb: Fax Anlagentechnik: -3<br>Fax Service: -4<br>E-Mail: info@beckhoff.de  $-379$ <br> $-479$ www.beckhoff.de

Arnold Beckhorn<br>Registergericht: Gütersloh HRB 1803<br>Ust.-Id.-Nr.: DE 126787444<br>Finanzamt Wiedenbrück<br>St.-Nr. 347/5819/0027

Kreissparkasse Verl<br>BLZ 478 535 20<br>Kto.Nr. 4 000 766<br>SWIFT: WELADED1WDB<br>IBAN: DE114785352<br>00004000766

Deutsche Bank BLZ 480 700 43<br>Kto.Nr. 371701400<br>SWIFT: DEUTDE3B489<br>IBAN: DE9348070043<br>0371701400